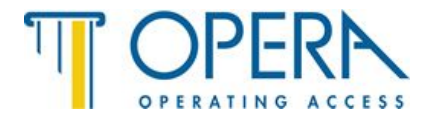

# **Istruzioni di configurazione**

# Videocamera serie HIT - 57601

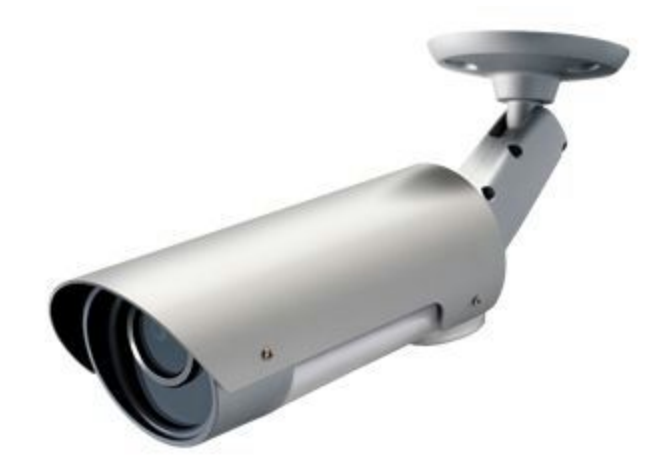

www.opera-italy.com

## Contenuto della confezione :

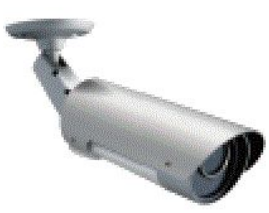

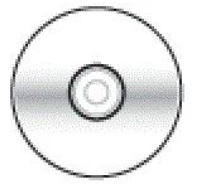

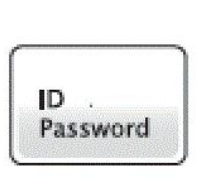

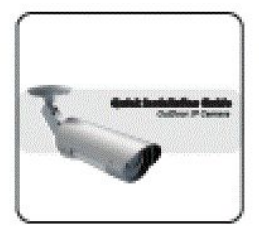

Videocamera 57601

Cd di installazione

Credenziali di primo accesso

Istruzioni

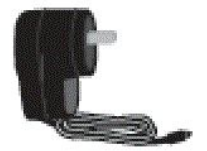

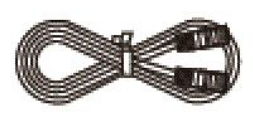

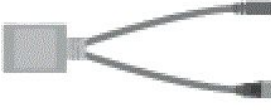

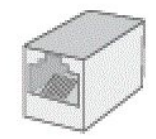

Alimentatore

Cavo di rete

Cavo sdoppiato

Connettore rete/rete Rj45

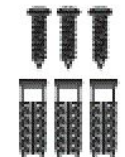

Viti con tasselli<br>Dim. 3,5x16mm

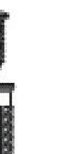

### **Collegare la videocamera ad internet**

Per la prima attivazione della videocamera è necessario collegarsi, tramite il cavo ethernet fornito nella confezione, ad un router collegato ad internet

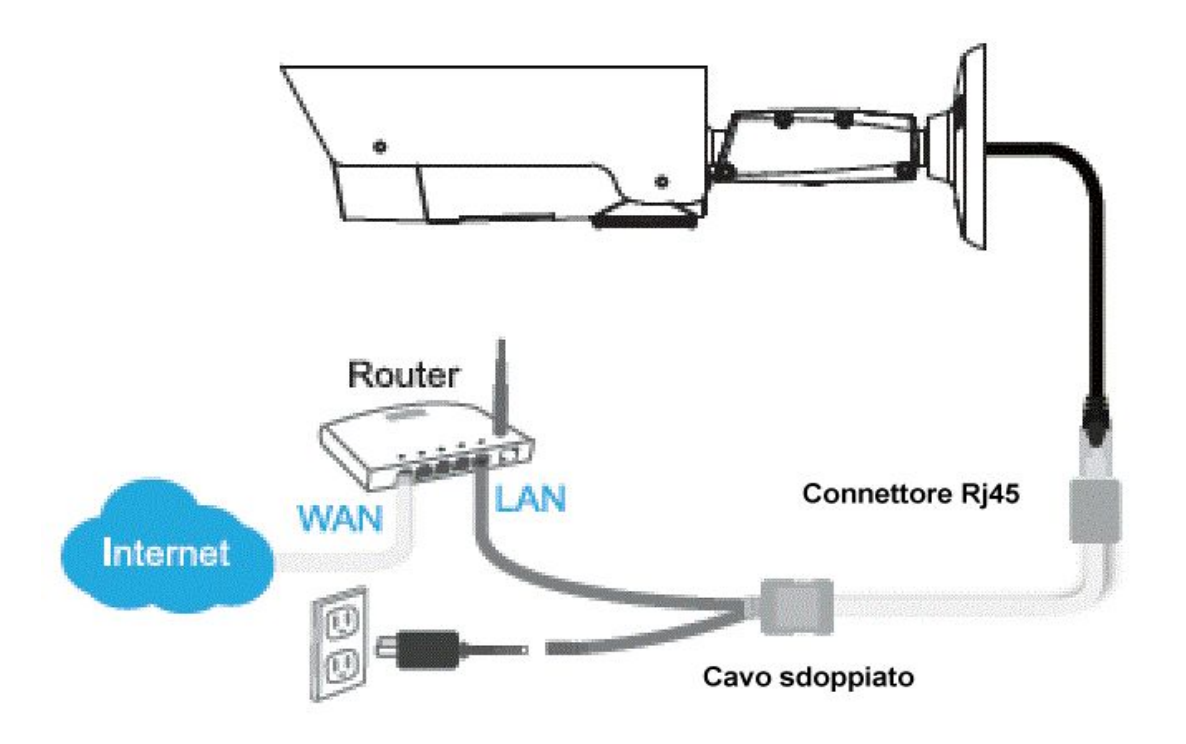

- 1. Collegare l'alimentatore alla videocamera ed alla presa di corrente
- 2. Collegare il cavo di rete ethernet alla videocamera ed al router
- 3. La videocamera otterrà automaticamente un indirizzo IP dal router e si collegherà ad internet. Il LED rosso della videocamera deve essere acceso con luce fissa

### **Installare il software CamView**

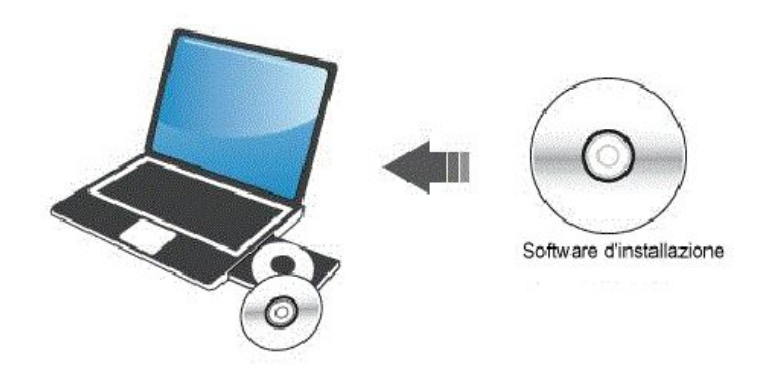

Inserire il CD fornito con la confezione nel computer (sistema operativo Windows) - cliccare su "Install management Software" e seguire le istruzioni

Per computer iOX - MAC è necessario scaricare il file dal sito [Opera](http://www.starvedia.com.tw/download/software/CamView_v1.1.2.dmg)

### **Utilizzo del software**

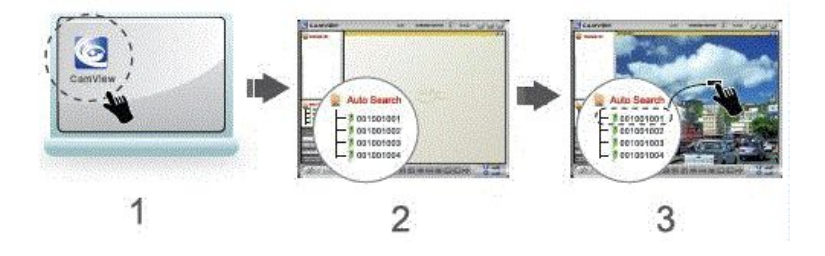

- 1. Clicca sull'icona CamView sul Desktop o cercala nel percorso "Start > Programmi > CamView > CamView
- 2. Nella colonna "Ricerca automatica" apparirà la sigla della videocamera
- 3. Fare doppio click sulla sigla ed inserisci la password di default che si trova nel biglietto blu inserito nella confezione

E' possibile trascinare con il mouse la videocamera nelle colonne di destra per una migliore disposizione

### **Configurare la connessione Wireless**

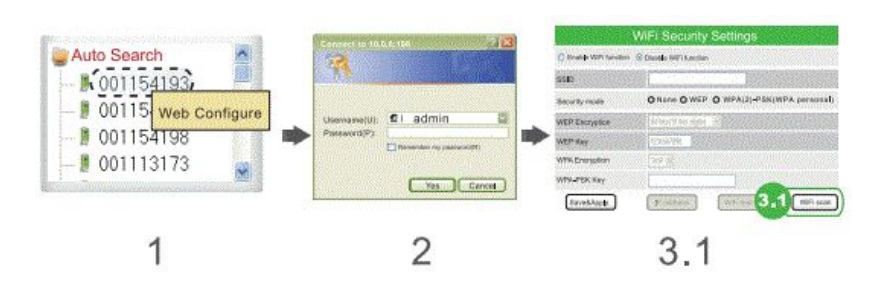

#### Assicurarsi che il cavo ethernet sia collegato alla videocamera

- 1. Cliccare con il pulsante Dx del mouse sulla sigla della videocamera da configurare
- 2. Inserire le credenziali di accesso alla pagina web di configurazione di default la username è "admin" e la password non esiste, basta dare invio
- 3. Cliccare su "Impostazioni di Rete" e su "Rete WIFi"
- 4. Cliccare su "Scansione Wi-Fi" entro 10 secondi tutte le reti wireless disponibili saranno visibili
- 5. Scegliere la rete Wi.Fi desiderata ed inserire la password
- 6. Cliccare su " Test Wi-Fi" ed aspettare per circa 30-40 secondi In caso di messaggio di errore verificare nuovamente la password di rete e riprovare il test

Durante questa fase il cavo ethernet deve essere inserito

7. Se il test ha dato esito positivo, rimuovere il cavo ethernet dalla videocamera I LED rosso e blu saranno sempre accesi se la videocamera è effettivamente collegata al WiFi

### **APP per iPhone/iPad & Android**

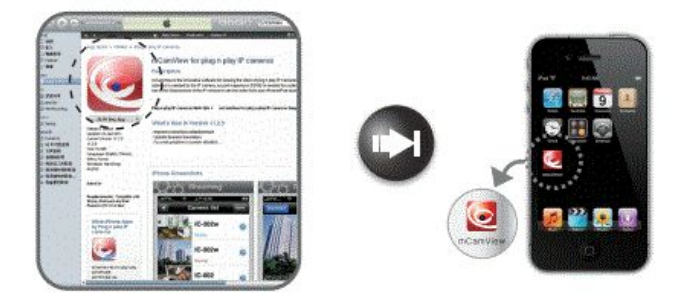

Cerca la App "mCamView" sull ' App Store (per iPhone/iPad) o sul Android Market (dispositivi con s.o. Android)

La versione "mCamView Lite" (gratuita) permette la visualizzazione ma non la registrazione da dispositivo mobile

La versione mCamView" (a pagamento) permette la visualizzazione e la registrazione

#### **NON ESISTE LA APP PER SISTEMI OPERATIVI WINDOWS MOBILE**

### **FAQ Domande frequenti**

#### D1. **Qualcun'altro può collegarsi alla videocamera ed usarla senza il mio permesso ?**

R1. Anche se è veramente facile usare la videocamera Opera 57600, è comunque protetta da password. Fino a che la password è tenuta nascosta da occhi indiscreti, nessuno potrà vedere attraverso la videocamera, senza il tuo permesso

### D2. **Come posso cambiare la password di accesso della videocamera ?**

R2. Tramite la pagina web è possibile cambiare la password di accesso alla videocamera :

Cliccare con il tasto DX del mouse sulla sigla della videocamera, nella sezione "Ricerca Automatica", digitare il nome utente e password (di default la username è "admin" e la password non esiste, basta dare invio

Cliccare su "Video" nella colonna di sinistra. Dal menu a tendina che si apre, cliccare su "impostazione video" e digitare la nuova password nella casella "Password". A fondo pagina cliccare su "Salva & Applica"

### D3. **Quante videocamere posso gestire con il software CamView ?**

R3. Al massimo 36 videocamere; ma in questo caso serve un computer con molta potenza grafica ed una grande memoria Ram

#### D4. **Se sto utilizzando 4 videocamere, sentirò l'audio di tutte 4 contemporaneamente ?**

R4. No, sentirai l'audio relativo alla finestra selezionata

#### D5. **Come posso cambiare il nome utente e la password della pagina web ?**

R6. Tramite la pagina web è possibile cambiare la password di accesso alla videocamera :

Cliccare con il tasto DX del mouse sulla sigla della videocamera, nella sezione "Ricerca Automatica", digitare il nome utente e password (di default la username è "admin" e la password non esiste, basta dare invio )

Cliccare su "Sistema", nella colonna di destra. Dal menu a tendina che si apre, cliccare su "Accesso Web". Modificare a piacimento il nome utente e la Password. Cliccare su "Salva & Applica"

### D6. **Posso fissare la videocamera rovesciata a soffitto ?**

R6. Si è possibile. Tramite la pagina web è possibile cambiare le impostazioni del video: Cliccare con il tasto DX del mouse sulla sigla della videocamera, nella sezione "Ricerca Automatica", digitare il nome utente e password (di default la username è "admin" e la password non esiste, basta dare invio

Cliccare su "video", nella colonna di Dx, e, dal menu a tendina, scegliere "impostazione video". Da qui, posizionarsi su "Rotazione Video" e scegliere "Rotazione Video" al posto di "Normale"

Cliccare su "Salva & Applica" a fondo pagina.

### D7**. Posso installare il software su un computer MAC ?**

R7. Si è possibile. Devi collegarti al nostro sito http://www.opera-italy.com/controllo\_accessi/ip\_cam.html

Nella sezione "Documentazione & strumenti" puoi scaricare il software per MAC

#### D8. **Il Led Rosso della videocamera lampeggia ed il Led blu è fisso. Ma non riesco a collegarmi ?**

R8. E' un problema legato alla connessione Wi.Fi.

Collegarsi alla videocamera con il cavo Ethernet e attivare il software CamView. Cliccare con il pulsante Dx del mouse sulla sigla della videocamera da configurare

Inserire le credenziali di accesso alla pagina web di configurazione - di default la username è "admin" e la password non esiste, basta dare invio

Cliccare su "Impostazioni di Rete" e su "Rete WI-Fi". Cliccare sul pulsante "Indirizzo IP" ed assicurarsi che sia flaggata la scelta "Ottieni indirizzo IP automaticamente"